## **Quiz and Test Tool**

Use the Quiz and Test tool to take an assessment, review your results, and see class statistics for the assessments.

**Accessing the Quiz and Test Tool**

To access the Quiz and Test tool, click the Quizzes & Test link on the course menu bar.

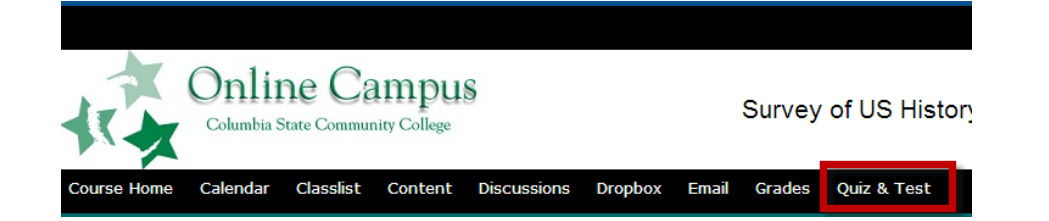

## **Taking a Quiz or Test**

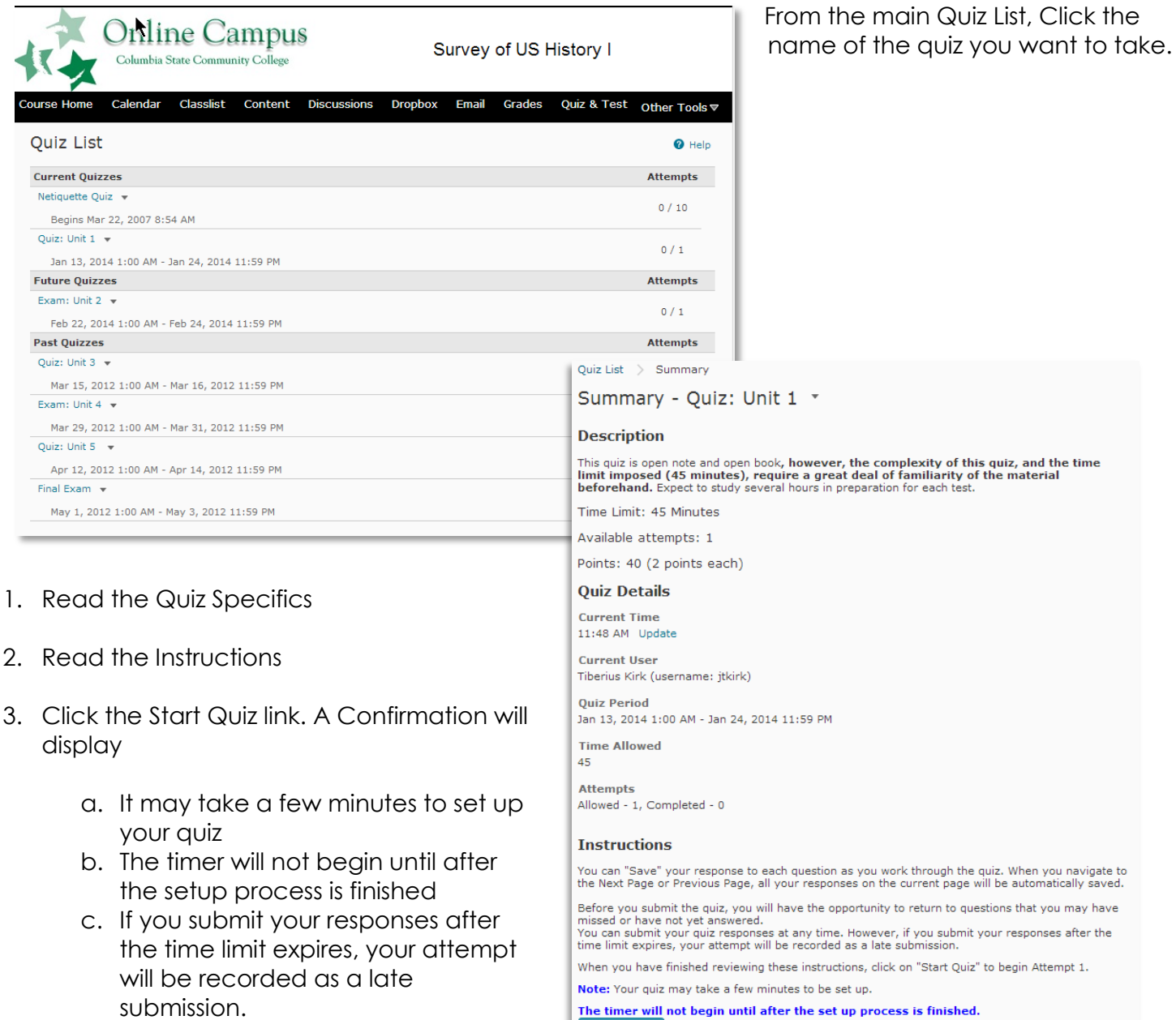

**Start Quiz!** 

## **Important Notes About Taking Quizzes or Tests:**

 If your quiz has a **time-limit** you may be prompted or forced to submit your quiz. **If the quiz is set to auto-submit at the end of the designated time period, only saved questions are submitted.** Make sure you save regularly near the end of the quiz period and try to finish and submit the quiz before the time expires. You should see a time or timer in the upper left corner of the quiz.

**Question 1** 

Who Said:

- Your instructor has the option to deliver questions one question at a time and not allow you to revisit the question. It is important to read the instructions prior to taking the quiz or test.
- 4. Answer the quiz questions by selecting an answer from the list of options or by filling in the appropriate text field.
- 5. Click the Save icon  $\Box$  Save in the right corner of the question to save your answer. Although there is a Save All option at the bottom of the page, it is recommended that you save each question as you answer in case of technical difficulties.
- 6. Click the Next Page  $\rightarrow$  Next Page or Previous Page **in Previous Page** icon to navigate between pages if applicable.
- 7. Make a habit of clicking the Save All Responses button regularly if there are a lot of questions on a single page or you are working on a timeconsuming question.
- 8. Click the Go to Submit Quiz button when you are ready to submit.

**Note**: If you try to submit a quiz with unanswered

questions, you see a warning at the top of the Submit Quiz page. Click the links below the warning to return to the answered questions then submit the quiz again.

Once you submit the quiz, a summary will display. What displays in the summary depends on how your instructor has set up the quiz submission view.

**Note:** Most instructors will allow you to see your Attempt Score but not the questions and answers until the end date for the quiz or test has passed.

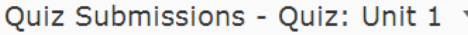

Tiberius Kirk (username: jtkirk)

**Attempt 1** 

 $Cl$ ose

Written: Jan 21, 2014 12:11 PM - Jan 21, 2014 12:18 PM **Submission View** 

Your quiz has been submitted successfully

Attempt Score: 12 / 40 Overall Grade (highest attempt): 12 / 40

A) Socrates B) Walt Disney C C) Charles Dodgson ( D) Lucius Annaeus Seneca Question 2  $(1 point)$  <br>  $\boxed{=}$  Save The Online Campus server is in Alaska.  $\bigcirc$  True ◯ False **Ouestion 3**  $(2 \text{ points})$   $\Box$  Save Rewrite the following sentence with the correct punctuation and spelling. Thes iz a sentense, I no howe too spel wordz curektly.

"It is not because things are difficult that we do not dare, it is

because we do not dare that things are difficult.'

 $(1 point)$  <br>  $\boxed{=}$  Save

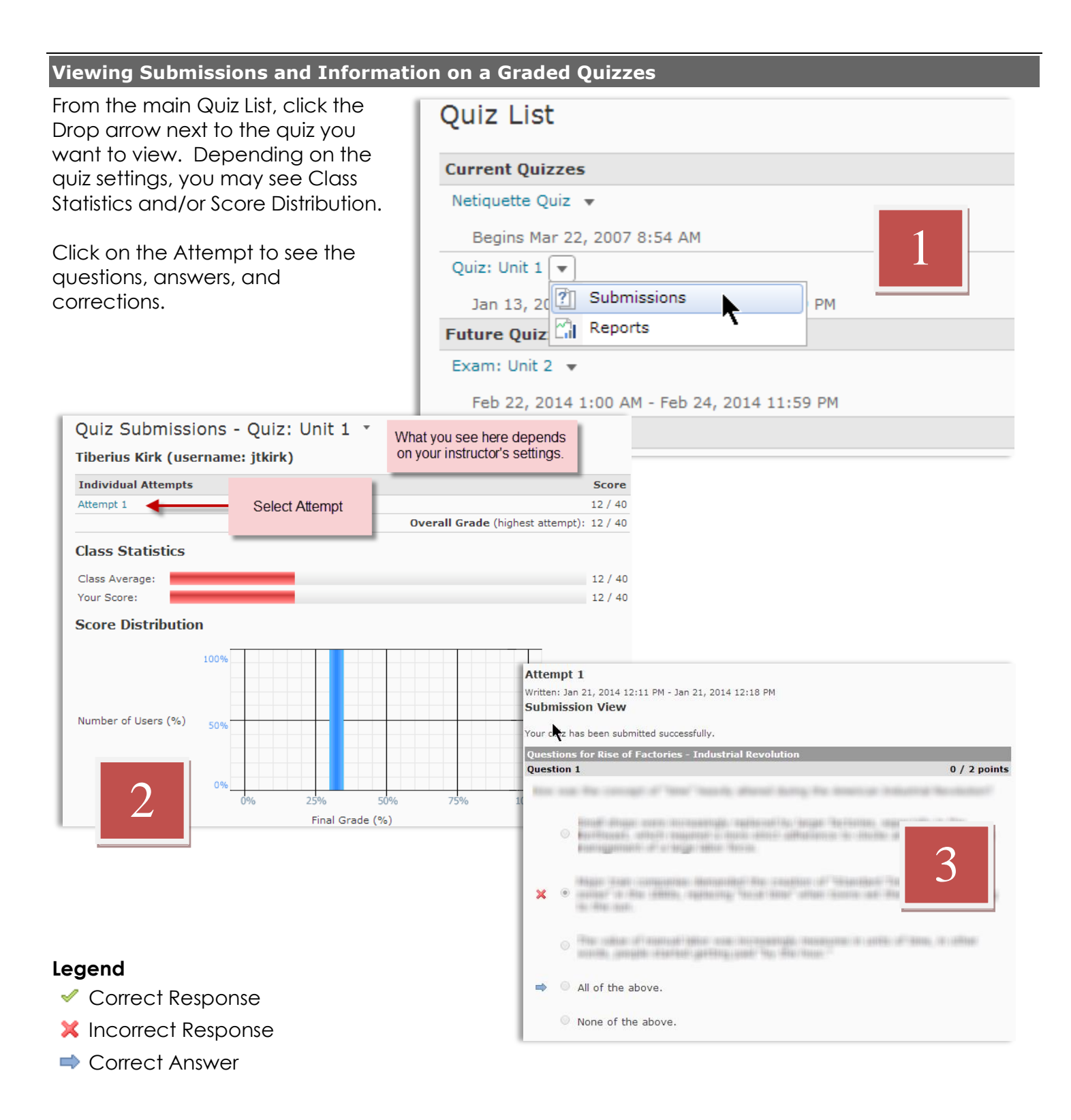

**Note:** Grades and statistical information are not available until they are released by the instructor.